**Während der Installation fragt Windows nach der Win98 CD-ROM. Obwohl Sie die CD eingelegt haben, fragt Windows weiter nach der CD-ROM. Die Installation kann dadurch nicht zu Ende geführt werden. Was ist zu tun?** 

1. Wahrscheinlich besitzen Sie nur eine Remaster CD-ROM (im Packet beiliegend mit grösseren PC- Herstellern wie Bell, HP, IBM). Die benötigten Dateien sind dann bereits vorinstalliert!

Ist dies der Fall und Ihr Computer fragt nach der Windows CD-ROM, klicken Sie ohne eine CD einzulegen auf **OK**.

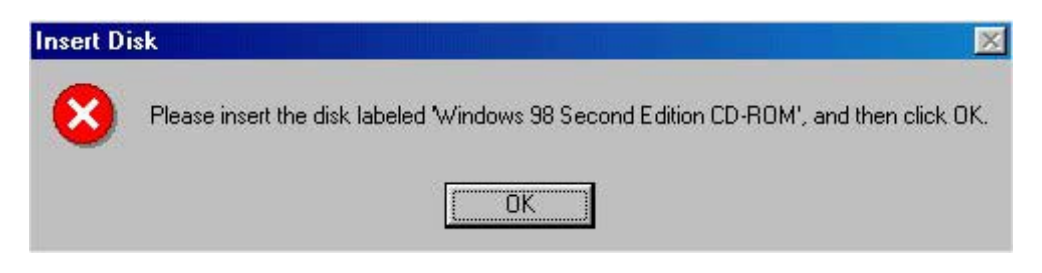

Klicken Sie auf **Durchsuchen…**

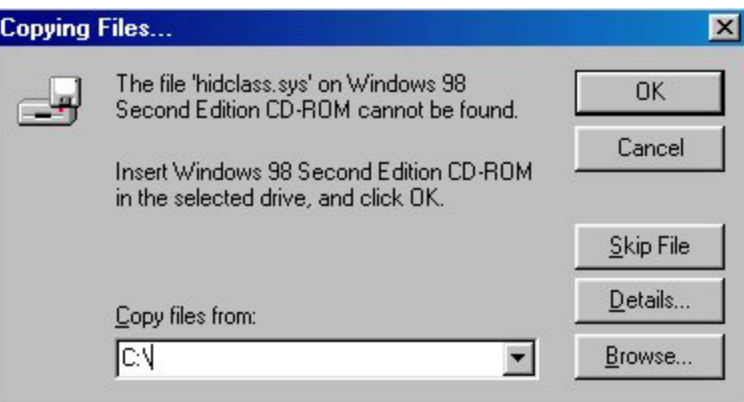

Die Datei **HIDCLASS.SYS** ist im folgenden Verzeichnis zu finden: **C:\Windows\System32\Drivers**.

Wählen Sie das Laufwerk C:, dann das Verzeichnis Windows, System32 und Drivers. Klicken Sie auf **OK**.

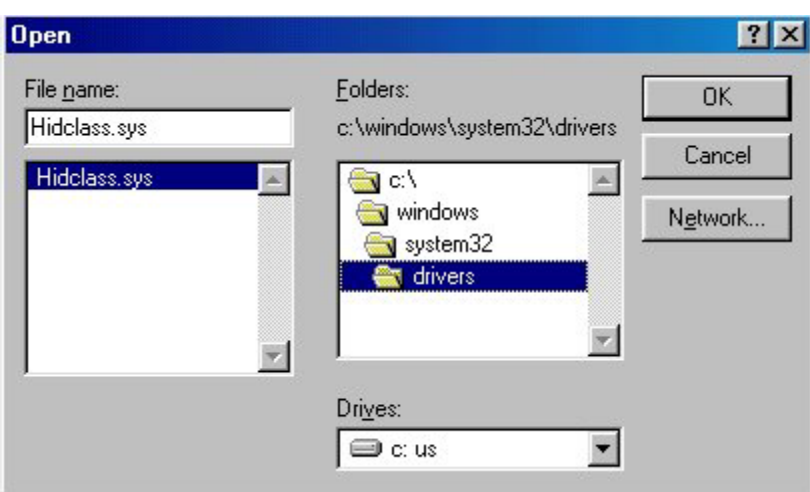

Klicken Sie auf **OK**.

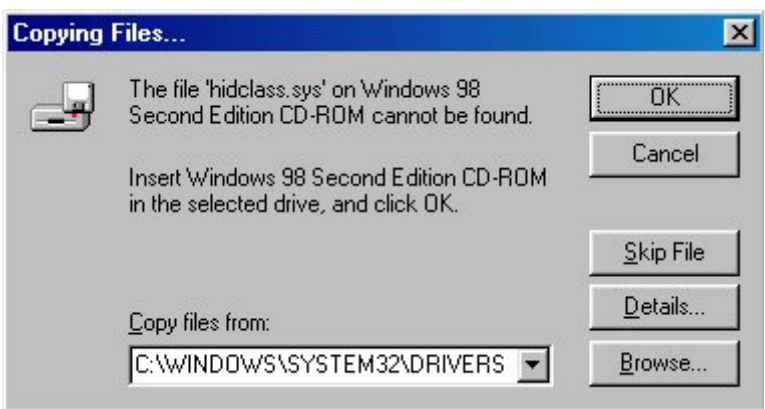

Fragt der Computer immer noch nach der Windows CD-ROM, wiederholen Sie den Vorgang mit folgendem Pfad: **C:\Windows\System**.

2. Besitzen Sie eine original Microsoft Windows 98 CD-ROM, legen Sie diese ein und klicken Sie auf **OK**. Im Adressfeld tippen Sie dann **X:\Win98** (X für Ihr entsprechendes CD-ROM Laufwerk) ein.